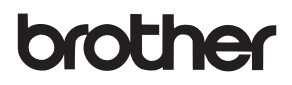

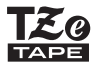

# BRUKSANVISNING

P-touch

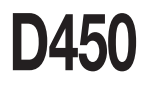

**Läs den här bruksanvisningen innan du börjar använda P-touch. Förvara bruksanvisningen på en lättillgänglig plats för framtida behov. Besök oss på support.brother.com där du kan få produktstöd och svar på vanliga frågor.**

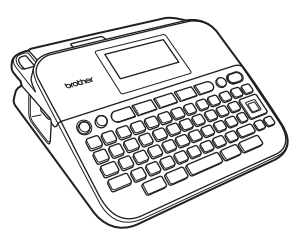

**SVENSKA** 

**www.brother.com**

# **INLEDNING**

Tack för att du har köpt P-touch D450.

Bruksanvisningen innehåller olika försiktighetsåtgärder och grundläggande rutiner för användning av etikettskrivaren. Läs igenom bruksanvisningen noga före användning och förvara den på en lättåtkomlig plats för framtida behov.

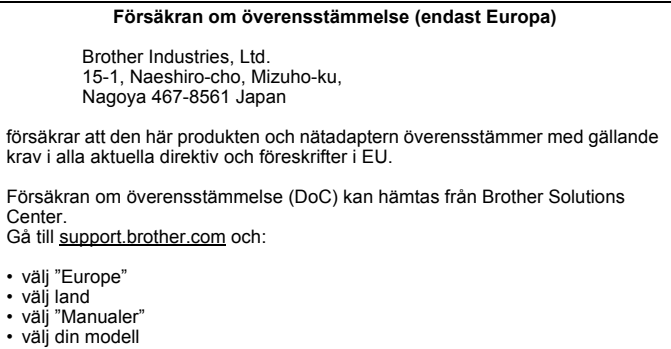

- välj "Konformitetsförklaring"
- klicka på "Ladda ner"

Du kan nu spara konformitetsförklaringen som PDF-fil.

#### **Information om överensstämmelse med kommissionens förordning 801/2013**

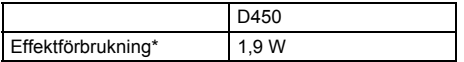

<span id="page-1-0"></span>\* Alla nätverksportar aktiverade och anslutna

#### **Sammanställning och publicering**

Denna bruksanvisning har sammanställts och publicerats under överinseende av Brother Industries, Ltd. och innehåller de senaste produktbeskrivningarna och specifikationerna.

Innehållet i den här bruksanvisningen och specifikationerna för den här produkten kan ändras utan föregående meddelande.

Om nya versioner av D450-programvaran blir tillgänglig kan det hända att den här handboken inte återspeglar de uppdaterade funktionerna. Det kan därför hända att programvaran och innehållet i bruksanvisningen skiljer sig åt.

Alla varumärkesnamn och produktnamn som finns i Brother-produkterna, relaterade dokument och annat material är varumärken eller registrerade varumärken som tillhör respektive företag.

BROTHER är antingen ett varumärke eller ett registrerat varumärke som tillhör Brother Industries, Ltd.

#### **INLEDNING**  $\ddot{\phantom{a}}$

# Innehåll

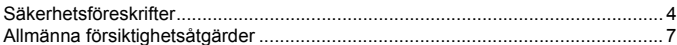

# 

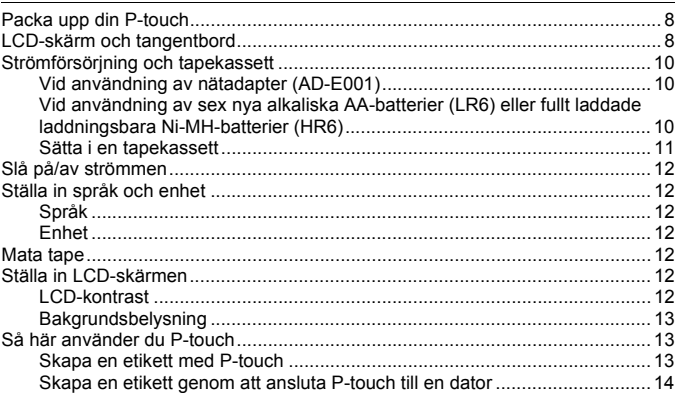

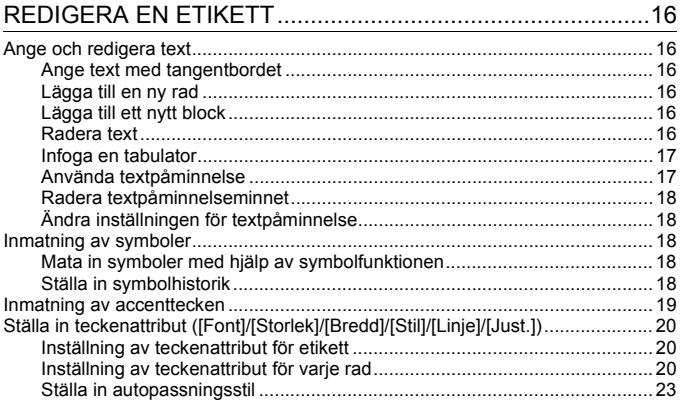

#### **INLEDNING**

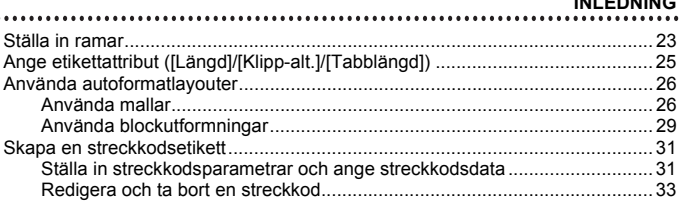

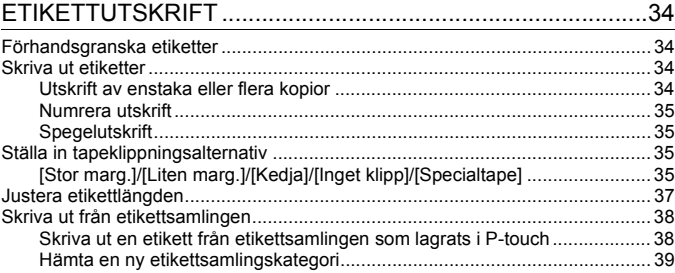

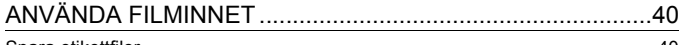

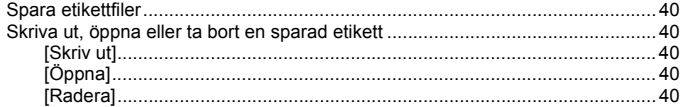

# ÅTERSTÄLLNING OCH UNDERHÅLL AV P-TOUCH............41

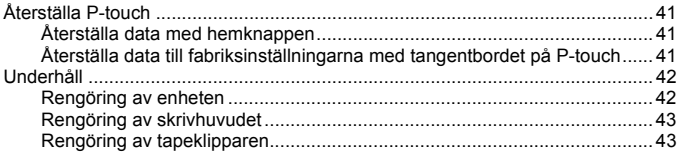

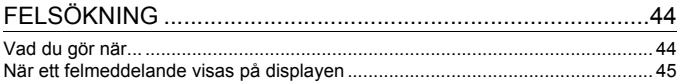

#### **INLEDNING**

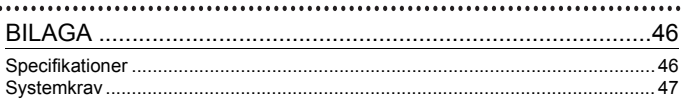

# <span id="page-6-0"></span>**Säkerhetsföreskrifter**

 $\ddot{\phantom{a}}$ 

För att förebygga skador och personskador förklaras viktiga kommentarer med hjälp av olika symboler. Symbolerna och deras betydelse är som följer:

.....................

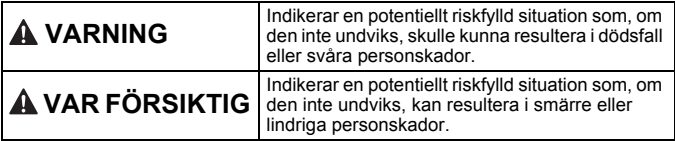

Symbolerna som används i bruksanvisningen är som följer:

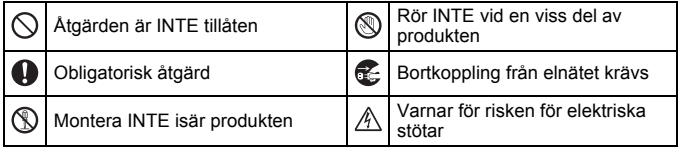

# **VARNING**

Följ dessa riktlinjer för att undvika risk för brand, brännskador, personskada, elektriska stötar, sprickor, överhettning, onormal lukt eller rök.

- **Använd endast angiven spänning** och den föreslagna nätadaptern (AD-E001) med P-touch för att förhindra skador eller driftstörning.
- A Vidrör inte nätadaptern och P-touch under åskväder.
- $\heartsuit$  Använd inte P-touch/nätadaptern på platser med hög luftfuktighet (t.ex. badrum).
- $\heartsuit$  Placera inga tunga föremål och skada inte nätadaptersladden eller kontakten. Böj eller dra inte i nätadaptersladden med kraft. Håll alltid i nätadaptern när du drar ut den ur eluttaget.
- $\bigoplus$  Kontrollera att kontakten sitter ordentligt i eluttaget. Använd inte eluttag som sitter löst eller är skadade.
- $\heartsuit$  Utsätt inte P-touch/nätadaptern/ stickkontakten/batterierna för väta, till exempel genom att hantera dem med våta händer eller spilla vätska på dem.
- $\bullet$ Om du får vätska som läckt ut från batterierna i ögonen kan den orsaka bestående ögonskador. Skölj därför omedelbart ögonen med stora mängder rent vatten och uppsök sedan läkarvård.
- Montera inte isär eller modifiera P-touch/nätadaptern/batterierna.
- $\heartsuit$  Låt inte metallföremål samtidigt komma i kontakt med batteriets plus- och minuspoler.
- $\heartsuit$  Använd inte vassa föremål såsom pincetter eller pennor av metall när du byter batterier.
- ൹ Kasta inte batterierna i eld och utsätt dem inte för höga temperaturer.
- Œ. Koppla omedelbart ur nätadaptern, avlägsna batterierna och sluta använda P-touch-skrivaren om du upptäcker en onormal lukt, värme, missfärgning, deformering eller något annat ovanligt när den används eller förvaras.

# **VARNING**

- $\bigcirc$  Använd inte skadade eller läckande batterier eftersom det medför risk för att få batterivätska på händerna.
- $\heartsuit$  Använd inte deformerade eller läckande batterier eller ett batteri vars etikett är skadad. Det finns risk för värmeutveckling.
- Rör inte vid metalldelarna i närheten av skrivhuvudet direkt efter utskriften.
- Förvara P-touch-maskinen utom räckhåll för barn när den inte används. Se dessutom till att inte barn stoppar P-touch-skrivarens delar eller etiketterna i munnen. Uppsök läkare om barnet verkar ha svalt något.
- **A** Använd inte en skadad adapterkabel eller stickkontakt.
- Använd inte P-touch med ett Q. främmande föremål inuti. Om främmande föremål kommer in i P-touch kopplar du ur nätadaptern och avlägsnar batterierna. Kontakta sedan Brothers kundservice.

# **VAR FÖRSIKTIG**

Följ dessa riktlinjer för att undvika personskador, vätskeläckage, brännskador eller värmeutveckling.

- **Rör inte vid knivbladet.**
- Om du får batterivätska på huden eller kläderna bör du omedelbart skölja av med rent vatten.
- Avlägsna batterierna och koppla bort nätadaptern när du inte planerar att använda P-touchskrivaren.
- $\Diamond$  Använd inte några andra batterier än de som anges i specifikationen. Undvik att kombinera gamla och nya batterier eller olika batterityper, olika laddningsnivåer, batterier från olika tillverkare eller av olika modeller. Sätt inte in ett batteri med omvänd polaritet (+) (-).
- $\heartsuit$  Tappa eller slå inte på din P-touch/ nätadapter.
- Tryck inte hårt på LCD-skärmen.
- $\bigcirc$  Stoppa inte in fingrarna i P-touchskrivaren när du stänger tapekassettutrymmets lucka eller batteriutrymmets lucka.
- Q. Innan du använder uppladdningsbara Ni-MH-batterier bör du alltid noggrant läsa igenom instruktionerna för batterierna och batteriladdaren, och se till att använda dem på ett korrekt sätt.
- $\bullet$ Om du använder uppladdningsbara Ni-MH-batterier ska du alltid ladda batterierna med den därför avsedda batteriladdaren innan du börjar använda dem.

#### **INLEDNING**

# <span id="page-9-0"></span>**Allmänna försiktighetsåtgärder**

- Beroende på område, material och miljöförhållandena kan det hända att etiketten skalas av eller inte kan flyttas, eller att etikettens färg ändras eller överförs till andra föremål. Innan du sätter fast etiketten ska du kontrollera miljöförhållandena och materialet.
- Använd inte P-touch på något annat sätt eller för något annat ändamål än de som beskrivs i bruksanvisningen. Det kan leda till olycksfall eller att P-touch-skrivaren skadas.
- Använd Brother TZe-tape i P-touch-skrivaren.
- Använd endast en mjuk, torr trasa för att rengöra etikettskrivaren. Använd aldrig alkohol eller andra organiska lösningsmedel.
- Använd en mjuk trasa för att rengöra skrivhuvudet och rör aldrig vid själva skrivhuvudet.
- För inte in några främmande föremål i tapeutmatningsöppningen, nätadapterns kontaktdon eller USB-porten, osv.
- Placera inte P-touch-skrivaren/batterierna/nätadaptern i direkt solljus eller regn, nära värmekällor eller andra varma apparater, eller på en plats som är exponerad för mycket höga eller låga temperaturer (t.ex. på instrumentbrädan eller längst bak i bilen), i hög fuktighet eller i dammiga lokaler.
- Tryck inte för hårt på spaken till tapeklipparen.
- Försök inte att skriva ut om kassetten är tom, eftersom det skadar skrivhuvudet.
- Dra inte i tapen när du skriver eller matar ut eftersom det skadar både tapen och P-touch-skrivaren.
- Det rekommenderas att du använder USB-kabeln som medföljer P-touch. Om det måste användas en annan USB-kabel ska du se till att den är av hög kvalitet.
- Alla data som lagrats i minnet förloras vid driftsstörning eller reparation av P-touch, eller om batteriet tar slut.
- P-touch har ingen laddningsfunktion för uppladdningsbara batterier.
- Den utskrivna texten kan skilja sig från texten som visas på LCD-skärmen.
- Längden på den utskrivna etiketten kan skilja sig från den etikettlängd som visas.
- När strömmen varit frånkopplad i två minuter rensas all text, alla formatinställningar och alla textfiler bort från minnet.
- Du kan också använda krympslang i den här modellen. Gå till Brothers webbplats ([www.brother.com](http://www.brother.com/)) om du vill veta mer. När du använder krympslang går det inte att skriva ut ramar, förinställda mallar i P-touch eller att använda vissa teckensnittsinställningar. De utskrivna tecknen kan vara mindre än vid användning av TZe-tape.
- **Skärmen skyddas med en genomskinlig skyddsplast under tillverkning och leverans. Ta bort skyddsplasten innan du börjar använda etikettskrivaren.**

# <span id="page-10-0"></span>**KOMMA IGÅNG**

# <span id="page-10-1"></span>**Packa upp din P-touch**

**Förpackningens innehåll**

**P-touch**

**Start tapekassett**

**Nätadapter**

**USB-kabel**

**Bruksanvisning**

### <span id="page-10-2"></span>**LCD-skärm och tangentbord**

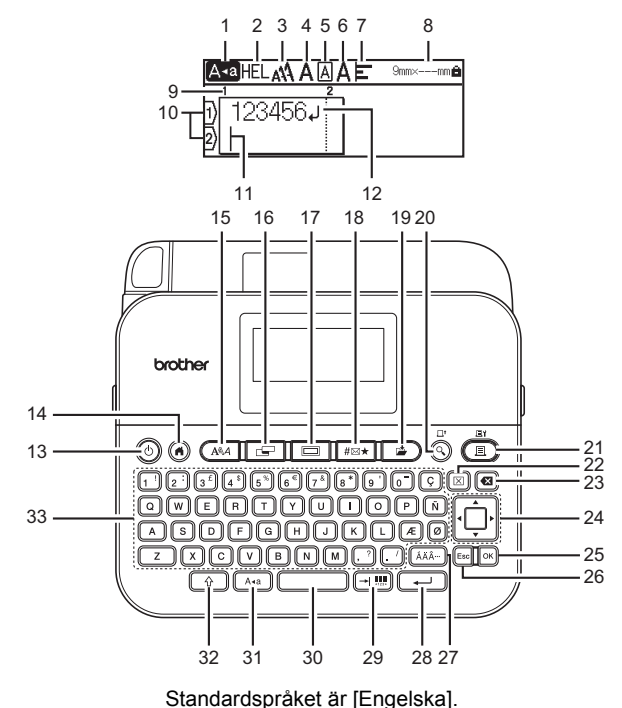

.........

#### **KOMMA IGÅNG**

- **1. Skiftlås**
- **2-7 Stil**
- **8. Tapebredd x Etikettlängd**
- **9. Blocknummer**
- **10. Radnummer**
- **11. Markör**
- **12. Vagnretursmärke**
- **13. Strömbrytare**
- **14. Hem**
- **15. Teckensnitt**
- **16. Etikett**
- **17. Ram**
- **18. Symbol**
- **19. Spara**

**20. Förhandsvisa**

................................

- **21. Skriv ut**
- **22. Radera**
- **23. Backsteg**
- **24. Markör**
- **25. OK**
- **26. Esc**
- **27. Accent**
- **28. Enter**
- **29. Flik/Streckkod**
- **30. Mellanslag**
- **31. Skiftlås**
- **32. Skift**
- **33. Bokstavstangenter**

#### **OBS**

- När skiftlåsläget är på blir alla tecken du skriver i stora bokstäver.
- Den text som du anger kan vara upp till 280 tecken.

............

- Använd  $(\sqrt{2})$  i kombination med bokstavs- och nummertangenterna när du skriver stora bokstäver eller de symboler som indikeras längst upp till höger på tangenterna.
- Använd  $\triangle$  eller  $\nabla$  med  $(\widehat{\alpha})$  för att komma till början av föregående eller nästa block.
- Använd  $\blacktriangleleft$  eller  $\blacktriangleright$  med  $(\widehat{\mathcal{C}})$  för att komma till början eller slutet av den aktuella raden.
- Tryck på ( $\sim$ )) om du vill gå tillbaka till standardalternativet när du väljer inställningar.
- Om inte annat nämns, tryck på  $(F_{\text{esc}})$  för att avbryta åtgärden.
- Tryck på  $($   $)$  för att återgå till hemskärmen.
- Etikettlängden som visas på LCD-skärmen kan skilja sig något från den faktiska etikettlängden vid utskrift.

# <span id="page-12-0"></span>**Strömförsörjning och tapekassett**

### <span id="page-12-1"></span>**Vid användning av nätadapter (AD-E001)**

Sätt i kontakten på nätadaptersladden i nätadapteruttaget på skrivarens sida. Sätt in stickkontakten i ett eluttag i närheten.

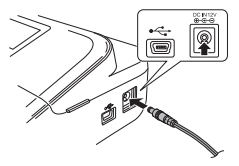

### <span id="page-12-2"></span>■ Vid användning av sex nya alkaliska AA-batterier (LR6) eller fullt **laddade laddningsbara Ni-MH-batterier (HR6)**

Se till att polerna pekar i rätt riktning.

Du tar bort batterierna genom att utföra installationsproceduren i omvänd ordning.

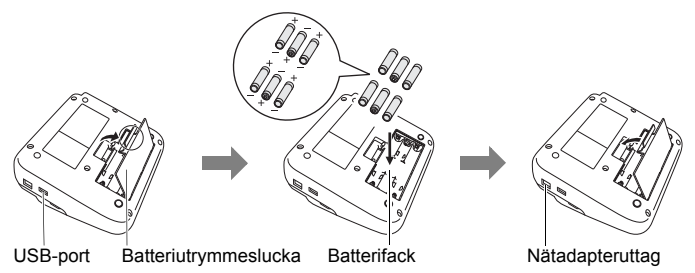

### **OBS**

- För minnesbackup rekommenderar vi att du använder alkaliska AA-batterier (LR6) eller Ni-MH-batterier (HR6) tillsammans med nätadaptern.
- För att skydda och säkerhetskopiera minnet i P-touch när nätadaptern är urkopplad är det rekommenderat att ha alkaliska AA-batterier (LR6) eller laddningsbara Ni-MH-batterier (HR6) installerade i P-touch.
- När strömmen varit frånkopplad i mer än två minuter rensas all text och alla formatinställningar. Eventuella textfiler som lagrats i minnet rensas också.

#### **KOMMA IGÅNG**

- Ta ut batterierna om du inte tänker använda P-touch under en längre tid.
- Kassera batteriet på korrekt insamlingsplats och inte i det vanliga hushållsavfallet. Se dessutom till att följa alla lokala bestämmelser.
- När du förvarar eller kasserar batteriet ska du linda in båda ändarna av det i cellofantejp för att förhindra kortslutning.

1

2

(Exempel på isolering av batteri)

- 1. Cellofantejp
- 2. Alkaliskt eller Ni-MH-batteri

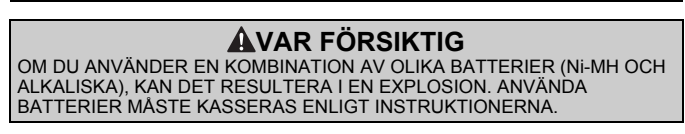

### <span id="page-13-0"></span>**Sätta i en tapekassett**

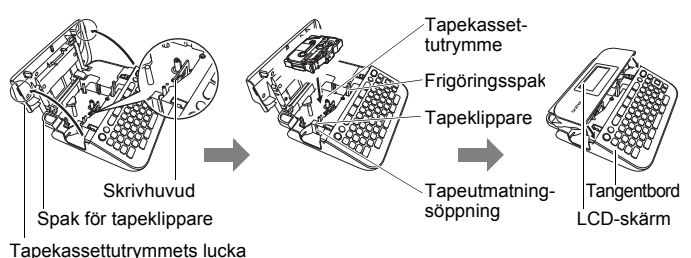

### **OBS**

- När du sätter in tapekassetten ska du se till att tape och färgband inte fastnar på skrivhuvudet.
- Om du inte kan stänga tapekassettutrymmets lucka bör du kontrollera att spaken är riktad uppåt. Om den inte är det, lyfter du upp spaken och stänger sedan luckan.

# <span id="page-14-0"></span>**Slå på/av strömmen**

Tryck på  $(\circ)$ ) när du vill slå på P-touch. Tryck på  $( \circledcirc )$ ) igen när du vill stänga av P-touch.

### **OBS**

Din P-touch har en strömsparande funktion som automatiskt stänger av apparaten om det inte trycks ned någon tangent under en viss tid under vissa användningsvillkor. Se ["Specifikationer" på sidan 46](#page-48-1).

.......

# <span id="page-14-1"></span>**Ställa in språk och enhet**

### <span id="page-14-2"></span>**Språk**

När du slår på P-touch för första gången, blir du ombedd att ställa in standardspråk. Välj språk med  $\blacktriangleleft$  eller  $\blacktriangleright$  och tryck sedan på ( $\circ$ K)) eller  $(\Box)$ ).

 $\overline{(\bullet)}$   $\rightarrow$   $\overline{\bullet}$  /  $\triangleright$  [Settings] (Inställningar)  $\rightarrow$  ([ox]) eller ( $\overline{(\bullet)}$ )  $\rightarrow$   $\blacktriangle$  / $\nabla$  [F Language] (Språk) → (  $\overline{|\alpha|}$ ) eller (  $\overline{ }\ \longrightarrow$  ) →  $\blacktriangle$  / $\blacktriangledown$  [English/Español/Français/Hrvatski/Italiano/ Magyar/Nederlands/Norsk/Polski/Português/Português(Brasil)/Română/Slovenski/ Slovenský/Suomi/Svenska/Türkçe/Čeština/Dansk/Deutsch]  $\rightarrow$  ([ok]) eller ( $\rightarrow$ )).

### <span id="page-14-3"></span>**Enhet**

Standardinställningen är [mm].

 $P(\widehat{A}) \rightarrow \langle A \rangle$  [Inställningar]  $\rightarrow ( \overline{[OR]} )$  eller  $( \overline{A} \rightarrow B) \rightarrow A$  / $\blacktriangledown$  [Enhet]  $\rightarrow ( \overline{[OR]} )$  eller  $\overline{(\overline{X}^{\perp})}$   $\rightarrow$   $\mathbb{A}/\mathbb{V}$  [mm/tum]  $\rightarrow$  ([ok]) eller ( $\overline{(\overline{X}^{\perp})}$ ).

### <span id="page-14-4"></span>**Mata tape**

För matning av tape, tryck på följande knappar:

 $(\boxed{\triangle} ) + (\odot).$ 

# <span id="page-14-5"></span>**Ställa in LCD-skärmen**

### <span id="page-14-6"></span>**LCD-kontrast**

Standardinställningen är [0].

 $\overline{(\alpha)}$   $\rightarrow$   $\overline{\left( \begin{matrix} 1 \end{matrix}\right)}$  [Inställningar]  $\rightarrow$   $\overline{(\alpha\alpha)}$  eller  $\overline{(\alpha\alpha)}$   $\rightarrow$   $\Delta/\overline{\blacktriangledown}$  [Justering]  $\rightarrow$   $\overline{(\alpha\alpha)}$ eller  $(\overline{ }) \rightarrow \blacktriangle / \blacktriangledown$  [LCD-kontrast]  $\rightarrow$  ( $\overline{$ ( $\alpha$ k)) eller ( $\overline{ })$   $\rightarrow$   $\blacktriangle / \blacktriangleright$  [-2-+2]  $\rightarrow$  $(\overline{\circ\kappa})$  eller  $(\overline{\bullet\bullet})$ .

#### **KOMMA IGÅNG**

### <span id="page-15-0"></span>**Bakgrundsbelysning**

Standardinställningen är [På].

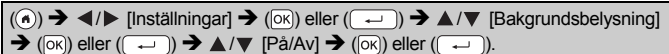

.............

#### **OBS**

- Du kan spara ström genom att stänga av bakgrundsbelysningen.
- Bakgrundsbelysningen stängs av automatiskt om ingen åtgärd utförs. Den slås på igen genom att du trycker på valfri tangent. Bakgrundsbelysningen stängs av vid utskrift.

# <span id="page-15-1"></span>**Så här använder du P-touch**

### <span id="page-15-2"></span>**Skapa en etikett med P-touch**

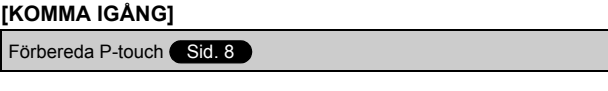

### **[SKAPA EN ETIKETT]**

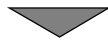

- Ange och redigera text [Sid. 16](#page-18-1)
- Inmatning av symboler ([Sid. 18](#page-20-2)
- Inmatning av accenttecken [Sid. 19](#page-21-0)
- Använda autoformatlayouter [Sid. 26](#page-28-0)

### **OBS**

Förutom textinmatning har P-touch många olika formateringsalternativ.

Exempel på etiketter som du kan skapa med hjälp av P-touch:

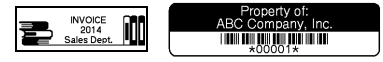

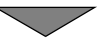

9mm× 71m

### **[ETIKETTUTSKRIFT]**

- Skriva ut en etikett ([Sid. 34](#page-36-2)
- Ställa in tapeklippningsalternativ ([Sid. 35](#page-37-2)
- Skriva ut från etikettsamlingen [Sid. 38](#page-40-0)

### **OBS**

Före utskrift kan du kontrollera din etiketts layout med hjälp av förhandsvisningsfunktionen.

Se ["Förhandsgranska etiketter" på sidan 34](#page-36-1).

Exempel på förhandsgranskningsskärmen:

**Brother** 

য+⁄−

### <span id="page-16-0"></span>■ Skapa en etikett genom att ansluta P-touch till en dator

### **[KOMMA IGÅNG]**

Denna P-touch kan användas som en fristående P-touch på skrivbordet eller anslutas till en PC/Mac och användas med det programmet P-touch Editor för att skapa mer avancerade etiketter.

Om du vill använda din P-touch ansluten till en dator ansluter du din P-touch via medföljande USB-kabel och installerar programmet P-touch Editor och drivrutinerna.

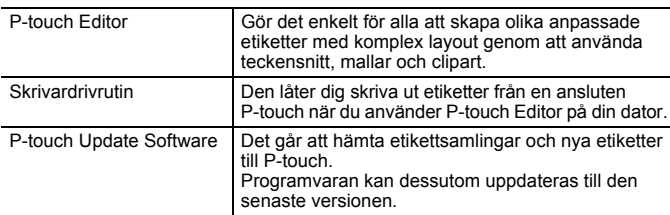

#### **Funktioner**

Om du vill hämta och installera skrivardrivrutiner och programvara som P-touch Editor 5.1 på datorn kan du besöka vår installationswebbplats ([www.brother.com/inst](www.brother.com/inst/)).

#### **KOMMA IGÅNG**

Skrivardrivrutiner och programvara finns också att hämta individuellt från listan över tillgängliga skrivardrivrutiner och programvara på vår supportwebbplats nedan:

#### **Brothers supportwebbplats**

Besök vår supportwebbplats på [support.brother.com](http://support.brother.com/) Där finns följande information:

- Programvaruhämtningar
- Bruksanvisningar
- Vanliga frågor (felsökning och tips om att använda skrivaren)
- Information om förbrukningsmaterial
- Information om senaste operativsystemskompatibilitet

Innehållet på den här webbplatsen kan ändras utan föregående meddelande.

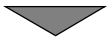

### **[SKAPA EN ETIKETT]**

- Anslut P-touch till din dator med den medföljande USB-kabeln.
- Öppna P-touch Editor.
- Ange etikettexten med hjälp av P-touch Editor.
- Skriv ut etiketten.

Exempel på etiketter som du kan skapa med hjälp av P-touch Editor:

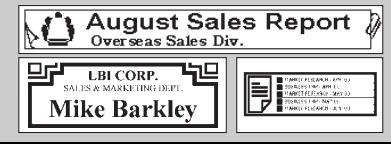

# <span id="page-18-1"></span><span id="page-18-0"></span>**Ange och redigera text**

### <span id="page-18-2"></span>**Ange text med tangentbordet**

 $(\widehat{\bullet})$   $\rightarrow$   $\blacktriangleleft$  / $\triangleright$  [Skapa etikett]  $\rightarrow$  ([ok]) eller ( $\cancel{\rightarrow}$ )  $\rightarrow$  Mata in tecknet.

### <span id="page-18-3"></span>**Lägga till en ny rad**

Flytta markören till slutet av den aktuella raden och tryck på  $($ 

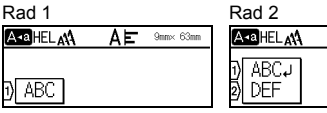

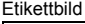

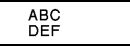

### **OBS**

• Det finns ett maximalt antal textrader som kan anges för varje tapebredd. Maximalt 5 rader kan anges för 18 mm tape, 3 rader för 12 mm tape, 2 rader för 9 och 6 mm tape, samt 1 rad för 3,5 mm tape.

AΕ 9mm× 56mm

• Om du trycker på  $( \overline{\hspace{1cm} \rightarrow \hspace{1cm} } )$  när fem rader redan finns, visas [För många rader!]. Tryck på ([Esc]) eller en annan knapp för att rensa felmeddelandet.

### <span id="page-18-4"></span>**Lägga till ett nytt block**

Du skapar ett nytt block med text/rader till höger om den aktuella texten genom att hålla ned  $(\sqrt{2})$  och  $(\sqrt{-1})$ . Markören flyttas till början av det nya blocket.

### **OBS**

- Maximalt 5 block kan matas in i en etikett.
- Om du trycker på  $(\rightarrow)$  och  $(\rightarrow)$  när det redan finns fem block, visas [För många block!]. Tryck på ( $E_{\text{sc}}$ ) eller en annan knapp för att rensa felmeddelandet.

### <span id="page-18-5"></span>**Radera text**

Genom att trycka på (a) raderas bokstäverna en efter en. Så här tar du bort all text:

 $(\sqrt{m})$   $\rightarrow$   $\sqrt{m}$  [Endast text]  $\rightarrow$   $(\sqrt{m})$  eller (

Så här tar du bort all text och alla formatinställningar:

 $\text{Im}$ )  $\rightarrow$   $\blacktriangle$  / $\blacktriangledown$  [Text&format]  $\rightarrow$  ( $\text{Im}$ ) eller (

### <span id="page-19-0"></span>**Infoga en tabulator**

Om du vill infoga en tabulator trycker du på följande knapp.

Symbolen  $(\mathbf{\overline{u}})$  visas då på skärmen.

 $(\boxed{\rightarrow \blacksquare})$ .

### **OBS**

Du tar bort en tabulatur från en etikett genom att placera markören till höger om tabulaturen i textinmatningsfönstret och trycka på (a).

<span id="page-19-2"></span>Så här ändrar du tabulatorlängden:

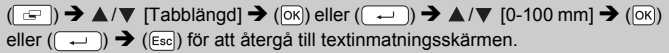

### **OBS**

Du kan även ställa in tabulatorlängden genom att skriva in den önskade tabulatorlängden. Om du vill tillämpa inställningen efter att ha skrivit in tabulatorlängden trycker du på  $(\overline{\infty})$  eller  $(\overline{\rightarrow})$  sedan på  $(\overline{\infty})$ eller  $(\overline{\phantom{a}})$  igen.

### <span id="page-19-1"></span>**Använda textpåminnelse**

När ett tecken matas in kommer P-touch ihåg teckensekvenser som börjar med det tecken som anges från en historik över alla hittills utskrivna teckensekvenser, och visar en lista över alternativ som du kan välja bland. Standardinställningen är [På].

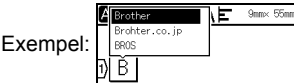

Ange "B"  $\rightarrow$  ( $\overline{OR}$ )  $\rightarrow$  P-touch visar en lista över ord som skrivits ut med början med bokstaven "B", t.ex. "Brother"  $\rightarrow \triangle / \triangledown$  Väli önskat ord  $\rightarrow$  Tryck på  $\triangleright$  för att visa hela ordet som är för långt att visa i listan med ord. Om du vill återgå till listan med ord trycker du på  $\blacktriangleleft \rightarrow$  Tryck på ( $\boxed{\infty}$ ) eller ( $\boxed{\leftarrow}$ )), det valda teckenordet visas sedan på textraden.

### **OBS**

Om du vill stänga listan med ord och gå tillbaka till textinmatningsskärmen trycker du på ([Esc]).

### <span id="page-20-0"></span>**Radera textpåminnelseminnet**

 $\overline{(\mathbf{a})}$   $\rightarrow$   $\overline{\mathbf{A}}$  /  $\triangleright$  [Inställningar]  $\rightarrow$  ( $\overline{\mathbf{a}}$ K) eller ( $\overline{\mathbf{A}}$ )  $\rightarrow$   $\mathbf{A}$  / $\triangleright$  [Textpåminnelse]  $\rightarrow$  $(\overline{\circ}\times)$  eller  $(\overline{\bullet})$   $\rightarrow$   $\mathbb{A}/\nabla$  [Radera minne]  $\rightarrow$   $(\overline{\circ}\times)$  eller  $(\overline{\bullet})$   $\rightarrow$ Meddelandet [Radera hela textpåminnelseminnet?] visas  $\rightarrow$  ( $\overline{OR}$ ) eller ( $\overline{) \rightarrow 0}$ 

### <span id="page-20-1"></span>**Ändra inställningen för textpåminnelse**

 $\overline{(\alpha)}$   $\rightarrow$   $\overline{\left( \alpha \right)}$  [Inställningar]  $\rightarrow$  ( $\overline{\left( \alpha \right)}$ ) eller ( $\overline{(\alpha)}$ )  $\rightarrow$   $\Delta/\overline{\nu}$  [Textpåminnelse]  $\rightarrow$  $(\overline{\circ\kappa})$  eller  $(\overline{\bullet\bullet})$   $\rightarrow$   $\blacktriangle/\blacktriangledown$  [PÅ/AV]  $\rightarrow$  ( $\overline{\circ\kappa}$ ) eller  $(\overline{\bullet\bullet})$   $\rightarrow$   $\blacktriangle/\blacktriangledown$  [På/Av]  $\rightarrow$  $($ [OK]) eller  $($   $\rightarrow$   $)$ .

# <span id="page-20-2"></span>**Inmatning av symboler**

### <span id="page-20-3"></span>**Mata in symboler med hjälp av symbolfunktionen**

 $(\sqrt{m\pi k})$   $\rightarrow$   $\triangle$  / $\nabla$  Välj kategori  $\rightarrow$  ( $\overline{\circ}$ k)) eller  $(\overline{\bullet}$ )  $\rightarrow$   $\triangle$  / $\nabla$  / $\triangleq$  / $\nabla$  Välj en symbol  $\rightarrow$  ( $\overline{[OK]}$ ) eller ( $\overline{(-)}$ ).

### <span id="page-20-4"></span>**Ställa in symbolhistorik**

Upp till 30 symboler som använts nyligen läggs till i [Tidigare]. Standardinställningen är [På].

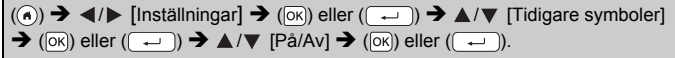

### **Symbollista**

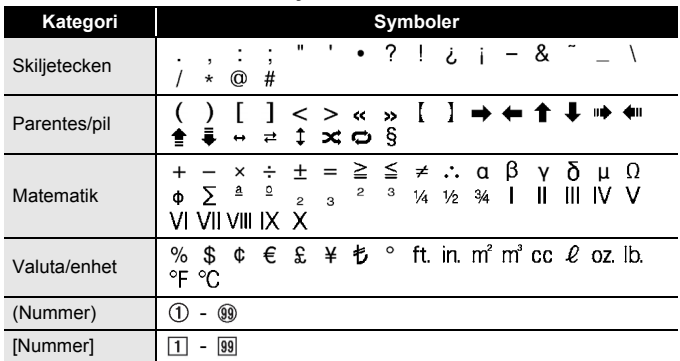

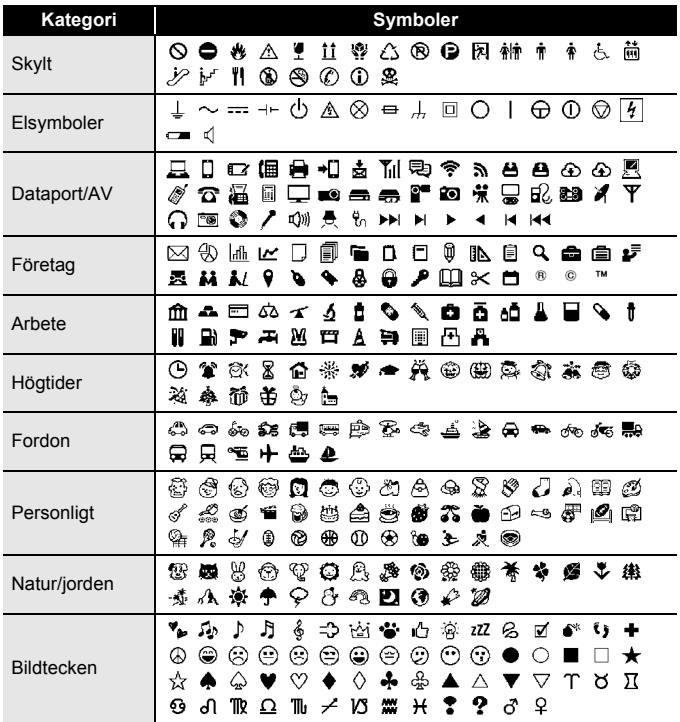

# <span id="page-21-0"></span>**Inmatning av accenttecken**

Ange tecknet  $\rightarrow$   $(\overline{\angle A\angle A\angle \cdots}) \rightarrow \angle A$   $\triangledown$  Välj accenttecken  $\rightarrow$   $(\overline{\circ}\angle)$  eller  $(\overline{\cdot}\rightarrow)$ .

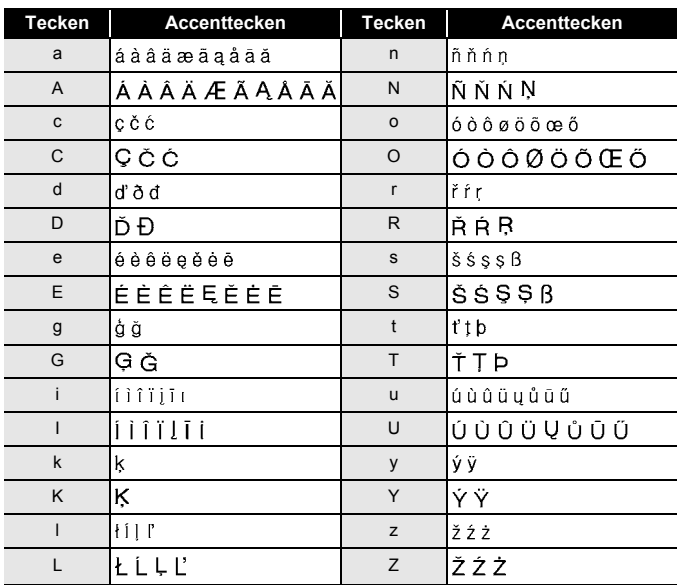

#### **Accentteckenlista**

.....................

### <span id="page-22-0"></span>**Ställa in teckenattribut ([Font]/[Storlek]/[Bredd]/[Stil]/ [Linje]/[Just.])**

Du kan ställa in teckenattribut efter etikett eller efter varje rad, både före och efter att ha angett text.

### <span id="page-22-1"></span>**Inställning av teckenattribut för etikett**

 $((\overline{A\setminus A})\rightarrow \Delta/\blacktriangledown$  Välj ett attribut  $\rightarrow$   $(\overline{OR})$  eller  $(\overline{+)})\rightarrow \Delta/\blacktriangledown$  Ställ in ett värde för attributet  $\rightarrow$  ( $\overline{(\alpha k)}$ ) eller ( $\overline{(\alpha k)}$ )  $\rightarrow$  ( $\overline{(\text{Esc})}$ ) för att återgå till textinmatningsskärmen.

### <span id="page-22-2"></span>**Inställning av teckenattribut för varje rad**

1. Använd  $\triangle$  /  $\blacktriangledown$  och flytta markören till den rad där du vill ändra teckenattributet. 2. Tryck på  $(\sqrt{ }$ ) och  $($  $\sqrt{A^{*}A}$ ) för att visa attributen.

### **OBS**

- $\cdot$  ( $\equiv$ ) visas på vänster sida av det teckenattribut som visas när du trycker på  $(\sqrt{?})$  och  $(\sqrt{A^*A})$  som anger att du nu tillämpar attributet för bara den raden.
- När olika attributvärden ställs in för varje rad kommer värdet att visas som \*\*\*\*\* när du trycker på  $(A \setminus A)$ , väljer ett attribut med eller  $\blacktriangledown$  och sedan trycker på ( $\boxed{\circ\kappa}$ ) eller  $(\overline{\phantom{a}})$ . När du ändrar inställningen på den

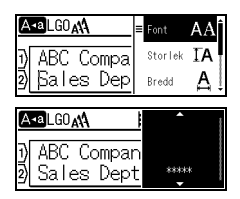

här skärmen och sedan trycker på ( (Esc) för att komma tillbaka till textinmatningsskärmen, tillämpas samma ändring på etikettens alla rader.

- Den faktiska teckenstorleken beror på tapebredd, antal tecken och antalet inmatade rader. När tecknen nått minsta möjliga storlek ändras det valda teckensnittet automatiskt till ett anpassat teckensnitt som baseras på stilen Helsinki. Därigenom kan etiketter skrivas ut med smalast möjliga text på små etiketter eller etiketter med flera rader.
- 6-punkts teckensnittet skrivs bara ut i Helsinki, inga andra teckensnitt.
- När [Storlek] är inställt på [Auto] och all text matas in i versaler, justeras texten automatiskt för att skrivas ut i den största möjliga teckenstorleken för varje tapebredd. Denna teckenstorlek är större än de största teckenstorlekarna som är tillgängliga i teckeninställningarna för varje tapebredd.

#### . . . . . . . . . . . . . . . . . . **Inställningsalternativ**

............................

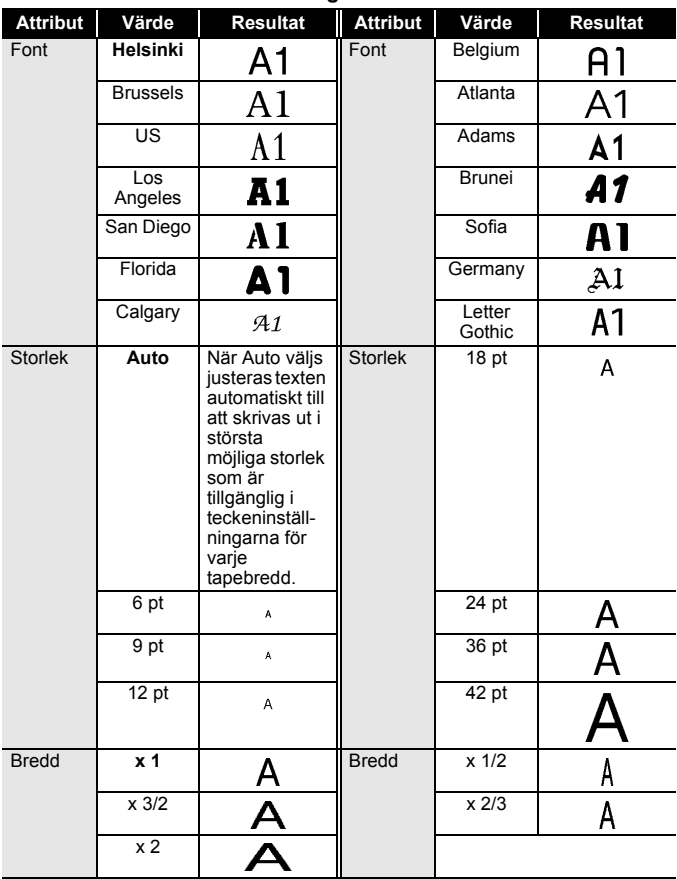

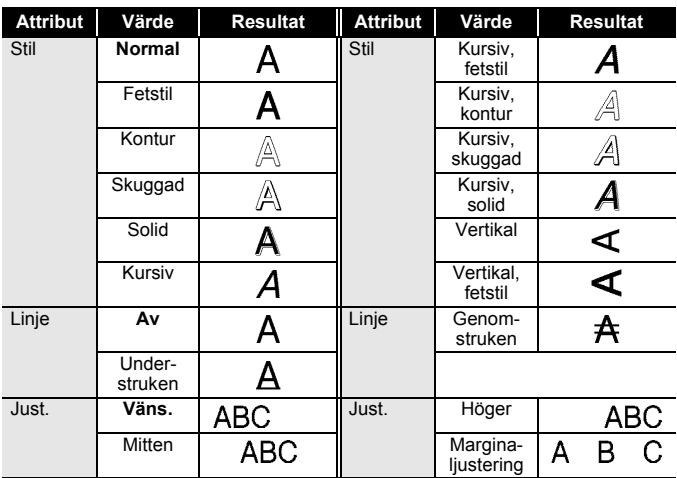

. . . . . . . . . . . . . . . . .

#### <span id="page-25-0"></span>**Ställa in autopassningsstil**

När [Storlek] ställts in på [Auto] och [Längd] ställts in till en specifik längd kan du välja hur textstorleken minskas för att passa inom etikettens längd. När [Textstorlek] väljs modifieras den totala textstorleken så att den passar inom etiketten. När [Textbredd] väljs minskas textbredden till x 1/2-lägets storlek.

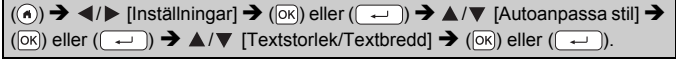

### <span id="page-25-1"></span>**Ställa in ramar**

 $\equiv$   $\rightarrow$   $\blacktriangle$  / $\nabla$  / $\blacktriangleleft$  / $\triangleright$  Välja en ram  $\rightarrow$  ([ok]) eller ( $\left(\rightarrow\right)$ ).

#### **OBS**

Du kan även välja en ram genom att ange ramnumret.

#### . . . . . . . . . . . . **Ramar**

....................................

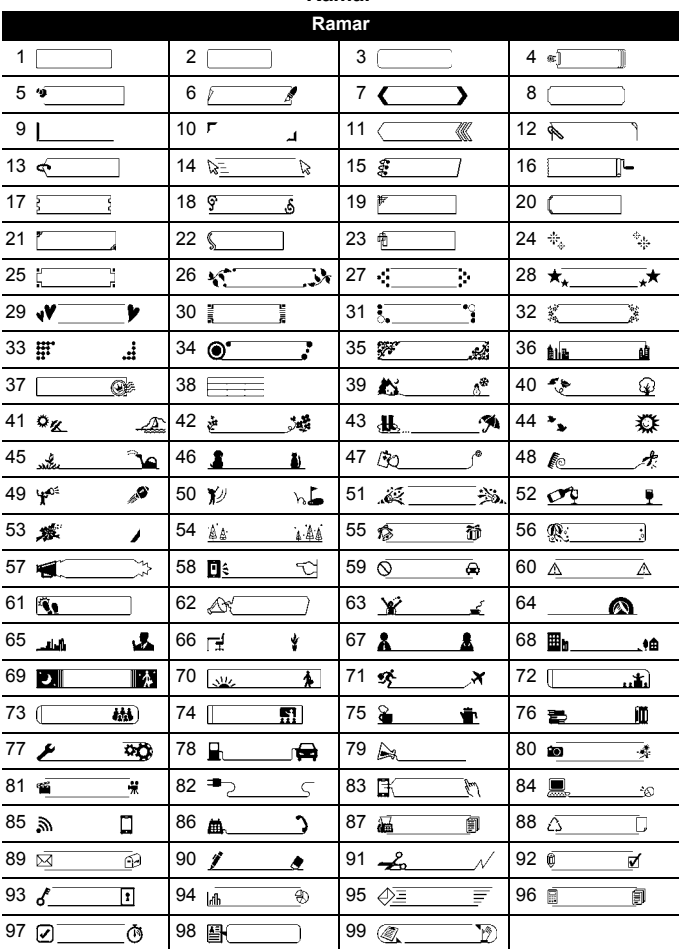

# <span id="page-27-0"></span>**Ange etikettattribut ([Längd]/[Klipp-alt.]/[Tabblängd])**

Längd : [Längd] kan ställas in i intervallet 30-300 mm. När [Auto] väljs justeras etikettlängden automatiskt baserat på mängden inmatad text.

Klipp-alt. : Se ["Ställa in tapeklippningsalternativ" på sidan 35.](#page-37-2) Tabblängd : Se ["Så här ändrar du tabulatorlängden:" på sidan 17.](#page-19-2)

 $(\Box)$   $\rightarrow$   $\triangle$  / $\nabla$  Välj ett attribut  $\rightarrow$  ( $\circ$ K)) eller ( $\rightarrow$  )  $\rightarrow$   $\triangle$  / $\nabla$  Ställ in ett värde för attributet  $\rightarrow$  ( $\overline{[OK]}$ ) eller ( $\overline{(-)}$ ))  $\rightarrow$  ( $\overline{[Esc]}$ ) för att återgå till textinmatningsskärmen.

### **OBS**

Du kan även ställa in etikett- och tabulatorlängden genom att skriva in den önskade längden. Om du vill tillämpa inställningen efter att ha skrivit in längden trycker du på ( $\overline{\circ}$ k)) eller ( $\overline{ }\left( \overline{\cdots} \right)$ ) och sedan på ( $\overline{\circ}$ k)) eller  $(\sqrt{\overline{\ }})$  igen.

# <span id="page-28-0"></span>**Använda autoformatlayouter**

### <span id="page-28-1"></span>**Använda mallar**

Välj helt enkelt en layout från mallarna, mata in texten och tillämpa önskad formatering.

Exempel – Tillgångsmärke:

ABC Company, Inc. <u>TIN DI QIQI QIQI QIDI DI DI </u>

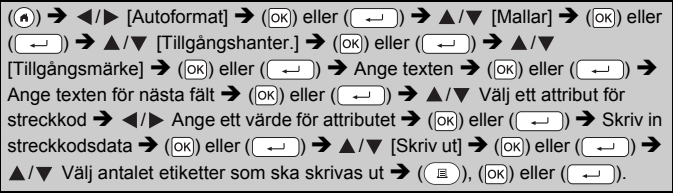

### **OBS**

- Mer information om streckkoder finns i ["Skapa en streckkodsetikett"](#page-33-0)  [på sidan 31.](#page-33-0)
- I menyn Skriv ut:
	- Välj [Redigera] om du vill ändra textdata eller streckkodskonfigurationen.

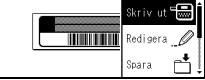

 Välj [Spara] om du vill spara etiketten i filminnet.

För filminnet, se ["ANVÄNDA FILMINNET" på sidan 40.](#page-42-0)

- Välj [Meny] för att ändra teckensnitt eller stilinställningar.
- Välj [Förhandsvisa] för att förhandsgranska etiketten innan utskrift.
- Välj [Utskriftsalternativ] om du vill ställa in utskriftsinställningarna. För mer information, se ["Numrera utskrift" på sidan 35](#page-37-0) eller ["Spegelutskrift" på sidan 35.](#page-37-1)
- Om den nuvarande tapekassettens bredd inte stämmer överens med den inställda bredden för vald layout visas det ett felmeddelande när du försöker skriva ut etiketten. Tryck på (  $\epsilon$ se) eller valfri tangent för att rensa felmeddelandet och sätt in en tapekassett med rätt bredd.
- Om antalet inmatade tecken överskrider tillåtet antal visas [Text för  $\lceil \text{ång} \rceil$  när tangenten ( $\lceil \overline{\infty} \rceil$ ) eller ( $\lceil \overline{\leftarrow} \rceil$ ) trycks ned. Tryck på ( $\lceil \overline{\text{esc}} \rceil$ ) eller valfri tangent för att rensa felmeddelandet och redigera texten genom att använda färre tecken.

#### **Mallar**

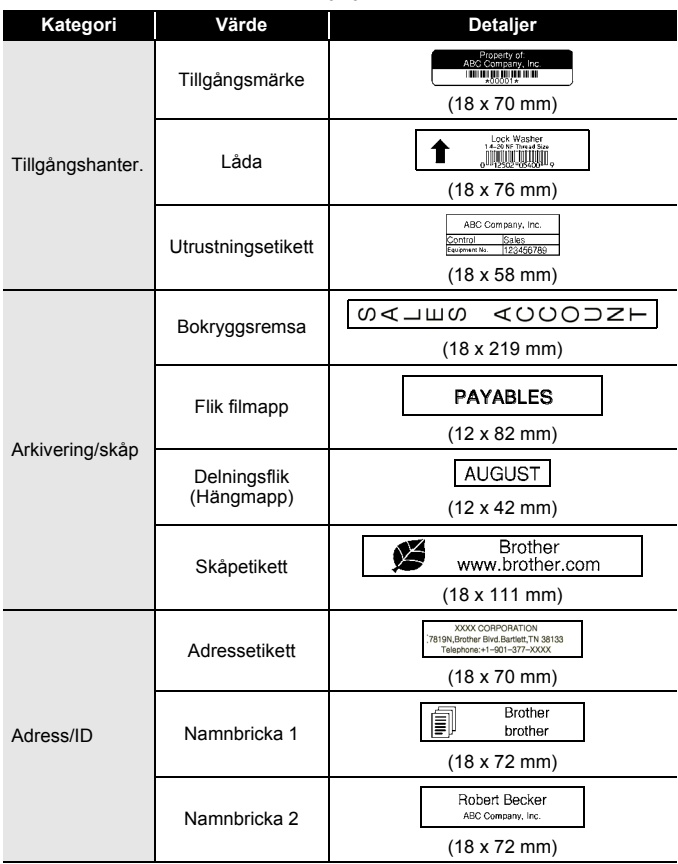

....

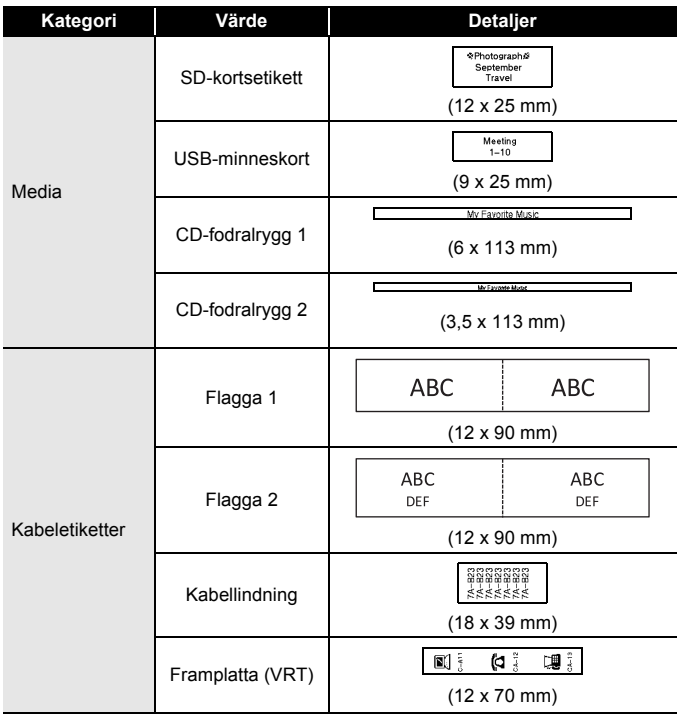

### <span id="page-31-0"></span>**Använda blockutformningar**

Välj helt enkelt en layout från blockutformningarna, mata in texten och tillämpa önskad formatering.

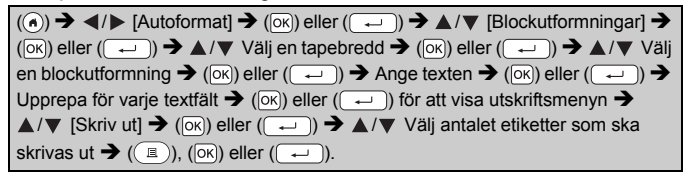

### **OBS**

- I menyn Skriv ut:
	- Välj [Redigera] om du vill ändra textdata eller streckkodskonfigurationen.

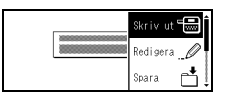

- Välj [Spara] om du vill spara etiketten i filminnet.
	- För filminnet, se ["ANVÄNDA FILMINNET" på sidan 40.](#page-42-0)
- Välj [Meny] för att ändra teckensnitt, injustering och raminställningar.
- Välj [Förhandsvisa] för att förhandsgranska etiketten innan utskrift.
- Välj [Utskriftsalternativ] om du vill ställa in utskriftsinställningarna. För mer information, se ["Numrera utskrift" på sidan 35](#page-37-0) eller ["Spegelutskrift" på sidan 35.](#page-37-1)
- Om den nuvarande tapekassettens bredd inte stämmer överens med den inställda bredden för vald layout visas det ett felmeddelande när du försöker skriva ut etiketten. Tryck på ([Esc]) eller valfri tangent för att rensa felmeddelandet och sätt in en tapekassett med rätt bredd.

#### . . . . . . . . . . . . . . . **Blockutformningar**

...............................

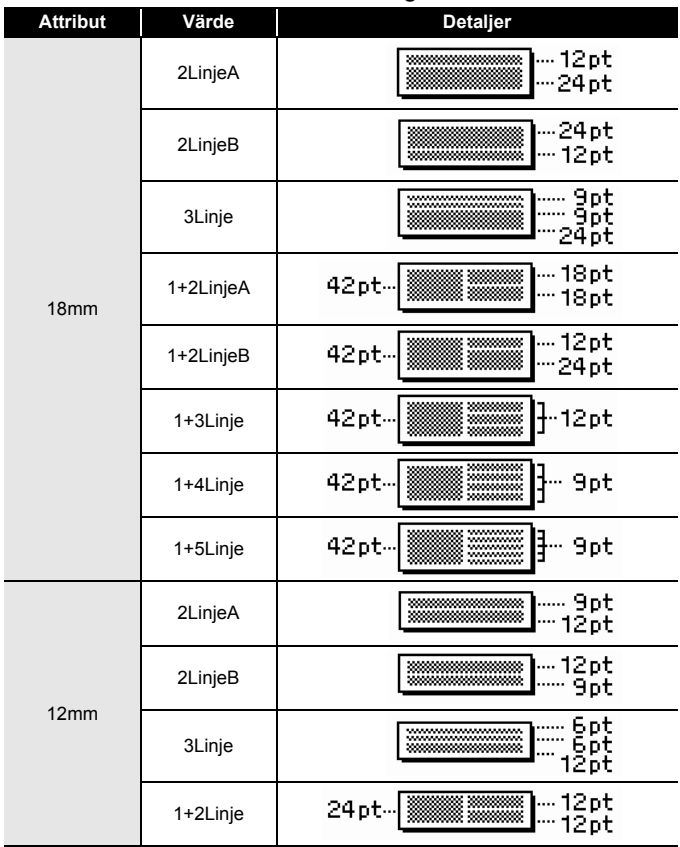

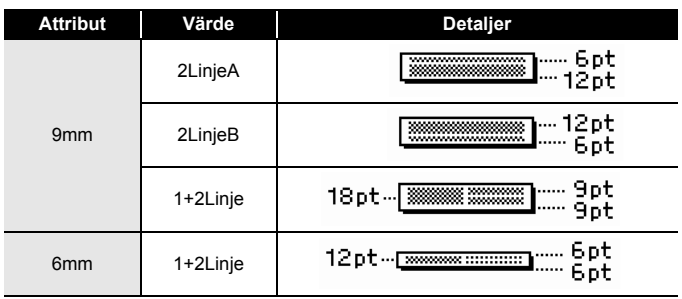

### <span id="page-33-0"></span>**Skapa en streckkodsetikett**

### **OBS**

- P-touch är inte utformad för att uteslutande skapa streckkodsetiketter. Kontrollera att streckkodsetiketterna kan läsas med streckkodsläsaren.
- För bästa resultat skriver du ut streckkodsetiketter i svart bläck på vit tape. Vissa streckkodsläsare kan kanske inte läsa streckkodsetiketter som skapats med färgad tape eller bläck.
- Använd alltid inställningen [Stor] för [Bredd] när det är möjligt. Vissa streckkodsläsare kan kanske inte läsa streckkodsetiketter som skapats genom att använda inställningen [Liten].
- Att kontinuerligt skriva ut ett stort antal etiketter med streckkoder kan överhetta skrivhuvudet, vilket kan påverka utskriftskvaliteten.

### <span id="page-33-1"></span>**Ställa in streckkodsparametrar och ange streckkodsdata**

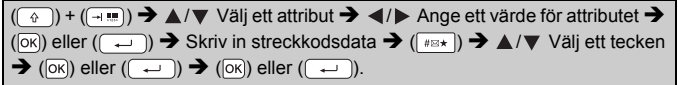

#### **OBS**

Symboler är endast tillgängliga för protokollen CODE39, CODE128, CODABAR eller GS1-128. När du inte använder symboler, efter att ha skrivit in streckkodsdata, tryck på  $(m)$  eller  $(m)$  för att infoga streckkoden på etiketten.

#### **Streckkodsinställningar**

.........................

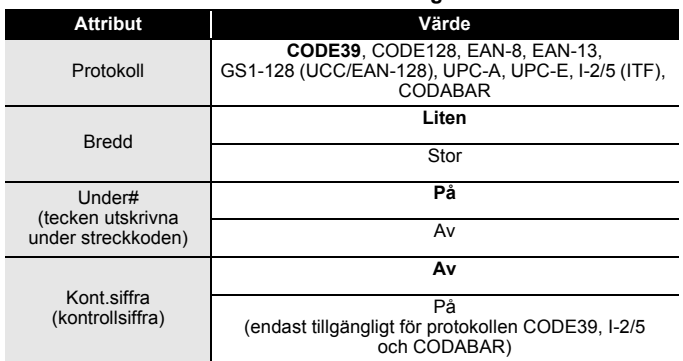

#### **Specialteckenlista CODE39 CODABAR**

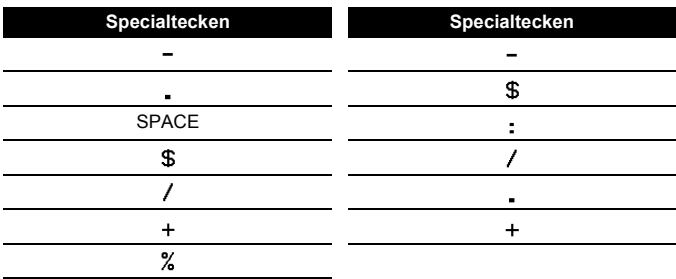

# **CODE128, GS1-128 (UCC / EAN-128)**

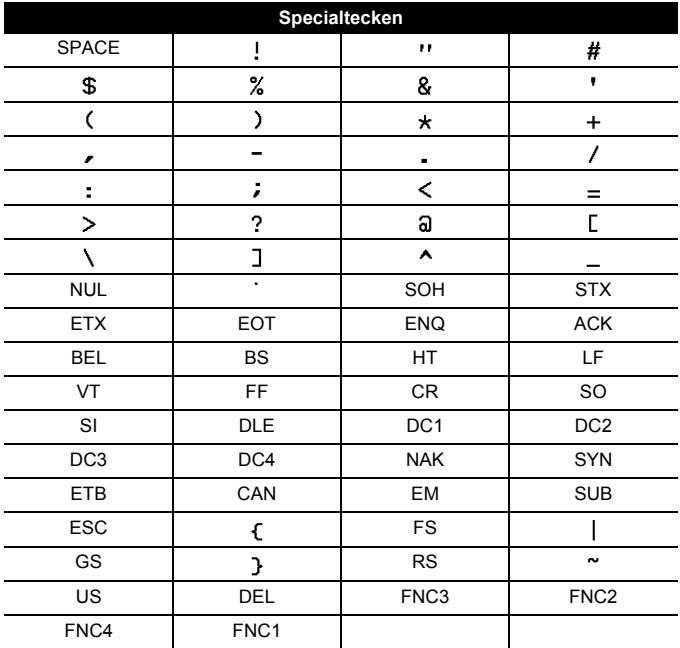

. . . . . . . . . . . . . .

#### <span id="page-35-0"></span>■ Redigera och ta bort en streckkod

Om du vill redigera streckkodsparametrar och streckkodsdata, placera markören till vänster om streckkodsmärket på datainmatningsfönstret och öppna sedan skärmen Inställning streckkod genom att trycka på  $(\lceil \theta \rceil)$  och  $(\lceil \frac{1}{2} \rceil)$ .

Du tar bort en streckkod från en etikett genom att placera markören till höger om streckkodsmärket i datainmatningsfönstret och trycka på (a).

# <span id="page-36-0"></span>**ETIKETTUTSKRIFT**

### <span id="page-36-1"></span>**Förhandsgranska etiketter**

Du kan förhandsvisa texten innan du skriver ut.

### $(Q)$ ).

Tryck på <, ▶, ▲ eller ▼ för att bläddra förhandsgranskningen åt vänster, höger, uppåt eller nedåt.

Tryck  $(\textcircled{})$  om du vill ändra förhandsvisningens förstoring.

### **OBS**

Om du vill bläddra förhandsgranskningen åt vänster, höger, övre, eller nedre hörn, tryck på  $(\widehat{a})$  och  $\blacktriangleleft$ ,  $\blacktriangleright$ ,  $\blacktriangleleft$  eller  $\nabla$ .

### <span id="page-36-2"></span>**Skriva ut etiketter**

Klipp av etiketten genom att trycka in spaken till tapeklipparen i maskinens övre vänstra hörn.

### **OBS**

- Rör inte vid spaken till tapeklipparen medan meddelandet [Skriver ut...kopior] eller [Matar band...vänta] visas.
- Dra inte i etiketten som kommer ut ur tapeutmatningsöppningen. Detta leder till att färgbandet matas ut tillsammans med tapen, och tapen kan inte längre användas.
- Blockera inte tapeutmatningsöppningen under utskrift eller vid matning av tape. Detta leder till att tapen fastnar.

### <span id="page-36-3"></span>**Utskrift av enstaka eller flera kopior**

 $\mathbb{E}$ )  $\rightarrow$   $\mathbb{A}/\mathbb{V}$  Ändra antalet kopior  $\rightarrow$  ( $\mathbb{E}$ )), ( $\mathbb{R}$ )) eller ( $\mathbb{L}$ )).

#### **OBS**

• Om du bara vill ha en kopia av etiketten trycker du på  $(\Box)$ ),  $(\Box \circ)$ ) eller  $(\overline{\phantom{a}})$  utan att välja antalet kopior.

• Antalet kopior kan också anges med en siffertangent.

<span id="page-37-0"></span>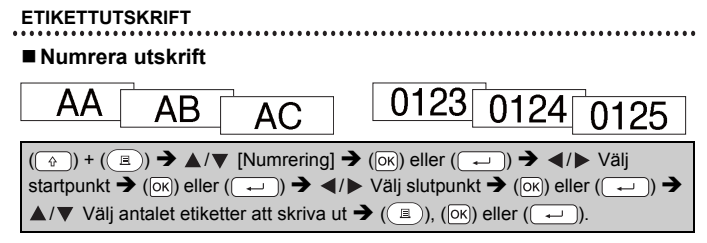

Välj det högsta numret som ska skrivas ut när du anger inställningen.

### <span id="page-37-1"></span>■ Spegelutskrift

Använd genomskinlig tape tillsammans med [Spegel] så att etiketterna kan läsas som avsett från motsatta sidan när de fästs på glas, fönster eller andra genomsynliga ytor.

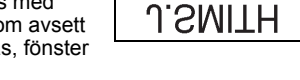

 $(\mathbb{R})$  +  $(\mathbb{R})$   $\rightarrow$   $\mathbb{A}/\mathbb{V}$  [Spegel]  $\rightarrow$   $(\mathbb{R})$  eller  $(\mathbb{R})$   $\rightarrow$   $(\mathbb{R})$ ,  $(\mathbb{R})$  eller  $(\overline{(-)}).$ 

# <span id="page-37-2"></span>**Ställa in tapeklippningsalternativ**

### <span id="page-37-3"></span>**[Stor marg.]/[Liten marg.]/[Kedja]/[Inget klipp]/[Specialtape]**

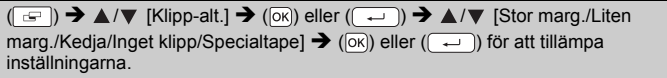

### **Tapeklippningsalternativ**

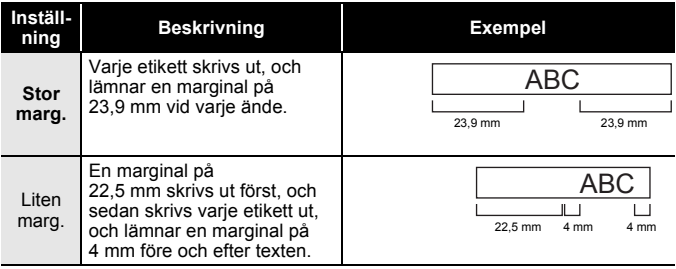

# **ETIKETTUTSKRIFT**

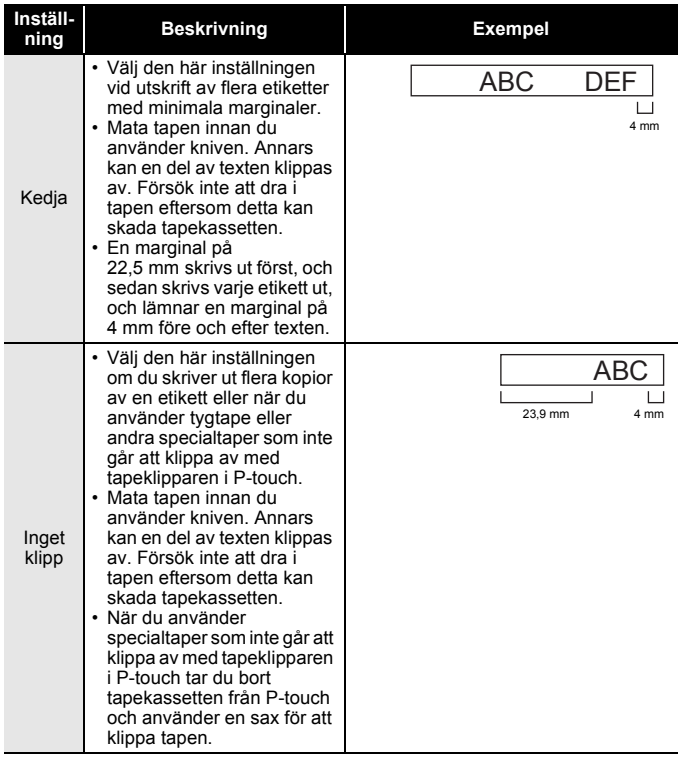

#### **ETIKETTUTSKRIFT**

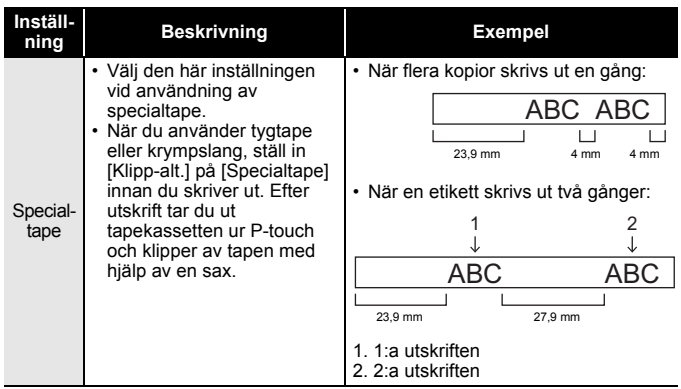

...............

### **OBS**

- Om klippalternativet ställts in på [Inget klipp] eller [Kedja] stoppas utskriften mitt på utskriftsområdet efter att den sista etiketten skrivits ut. När [OK att mata?] visas trycker du på ( $\overline{\alpha}$ ) eller ( $\overline{\alpha}$ ) för att mata ut tapen. Tryck på (  $\epsilon$  ) för att återgå till textinmatningsskärmen.
- När klippalternativet är inställt på [Stor marg.], [Liten marg.], [Kedja], visas efter utskrift meddelandet [Klipp av tapen eller fortsätt med Enter.] och P-touch ställs i klippausläge. Genom att trycka på spaken för tapeklipparen kan du klippa av tapen vid den position som du ställde in med [Klipp-alt.].

### <span id="page-39-0"></span>**Justera etikettlängden**

När tapekassetten kommer till slutet, kan den utskrivna längden bli mindre exakt.

I så fall kan du justera etikettlängden.

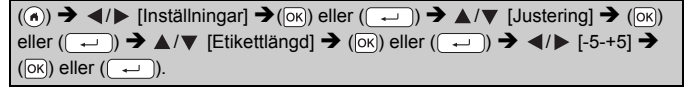

#### **OBS**

Om du justerar etikettlängden med 1 nivå ökar den totala etikettlängden med cirka 1 %.

# <span id="page-40-0"></span>**Skriva ut från etikettsamlingen**

### <span id="page-40-1"></span>**Skriva ut en etikett från etikettsamlingen som lagrats i P-touch**

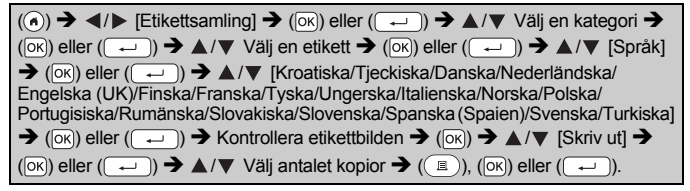

### **OBS**

Endast 12 eller 18 mm tape kan användas för Etikettsamling.

### **Etikettsamlingslista**

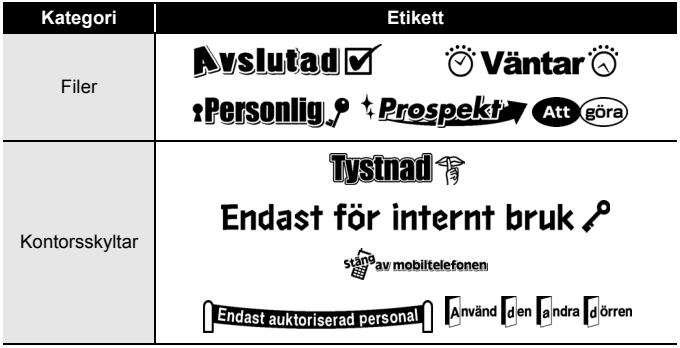

#### **ETIKETTUTSKRIFT**

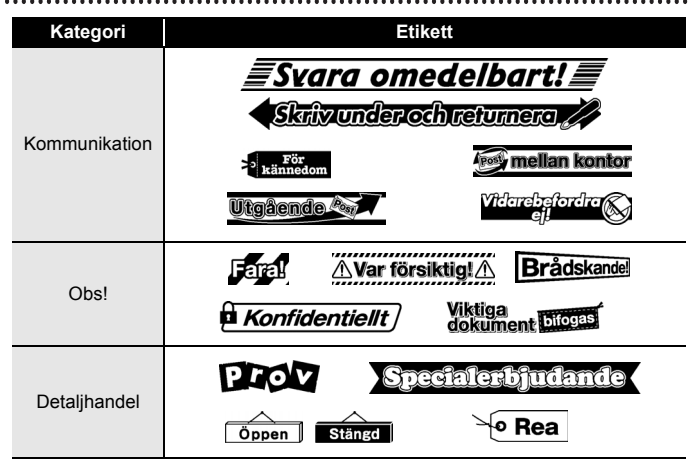

\* Etiketter visas endast i illustrerande syfte.

#### <span id="page-41-0"></span>**Hämta en ny etikettsamlingskategori**

Med hjälp av P-touch Update Software kan du hämta ytterligare etikettsamlingskategorier till din P-touch.

Hämta de senaste etikettsamlingskategorierna från Brother Solutions Center på: [support.brother.com](http://support.brother.com)

# <span id="page-42-0"></span>**ANVÄNDA FILMINNET**

# <span id="page-42-1"></span>**Spara etikettfiler**

Upp till 50 etiketter kan sparas och hämtas för utskrift vid ett senare tillfälle. Maximalt 280 tecken kan sparas per fil. Lagrade etiketter kan även redigeras och skrivas över.

Skriv text och formatera etiketten  $\rightarrow$  ( $\rightarrow$ ))  $\rightarrow$   $\land$  / $\nabla$  Välj en fil  $\rightarrow$  ( $\circ$ K)) eller  $\rightarrow$  ).

# <span id="page-42-2"></span>**Skriva ut, öppna eller ta bort en sparad etikett**

<span id="page-42-3"></span>**[Skriv ut]**

 $\overline{(\mathbf{a})}$   $\rightarrow$   $\overline{\mathbf{d}}$  /  $\triangleright$  [Arkiv]  $\rightarrow$  ( $\overline{\mathbf{a}}$ K)) eller  $(\overline{\mathbf{a}})$   $\rightarrow$   $\mathbf{d}$  / $\blacktriangledown$  Välj en fil  $\rightarrow$  ( $\overline{\mathbf{a}}$ K)) eller  $(\overline{(\cdot \cdot \cdot)})$   $\rightarrow$   $\mathbb{A}/\mathbb{V}$  [Skriv ut]  $\rightarrow$   $(\overline{ox})$  eller  $(\overline{(\cdot \cdot \cdot)})$   $\rightarrow$   $\mathbb{A}/\mathbb{V}$  Välj antalet kopior  $\rightarrow$  $(\circledR)$ ,  $(\circledR)$  eller  $(\overline{\bullet})$ .

### **OBS**

För att skriva ut en sparad etikett från filvalskärmen, väljer du en etikett med hjälp av  $\blacktriangle$  eller  $\nabla$  och trycker sedan på  $(\lceil \frac{1}{2} \rceil)$ .

### <span id="page-42-4"></span>**[Öppna]**

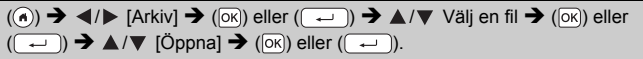

### **OBS**

Om meddelandet [Vill du ta bort ändringarna och öppna den sparade etiketten?] visas har du angett text på textinmatningsskärmen. Tryck  $p\land (\overline{\bowtie})$  eller  $(\overline{\leadsto})$  för att rensa den inmatade texten och öppna den sparade etiketten. Tryck på ([Esc]) för att avbryta öppnandet av en sparad etikett och återgå till den föregående skärmen.

### <span id="page-42-5"></span>**[Radera]**

 $\overline{P(n)} \rightarrow \overline{P(n)}$  [Arkiv]  $\rightarrow (n\overline{N})$  eller  $\overline{P(n)} \rightarrow \mathbb{A}/\mathbb{V}$  Välj en fil  $\rightarrow (n\overline{N})$  eller  $(\overline{+)}\rightarrow\mathbb{A}/\nabla$  [Radera]  $\rightarrow$  ( $\overline{0k}$ ) eller  $(\overline{+)}\rightarrow\mathbb{A}$  Meddelandet visas  $\rightarrow$  ( $\overline{0k}$ ) eller  $(\overline{\phantom{a}}\cdot\overline{\phantom{a}})$ .

### **OBS**

För att ta bort en sparad etikett från filvalskärmen, väljer du en etikett med hjälp av  $\blacktriangle$  eller  $\nabla$  och trycker sedan på ( $\text{F}$ ).

# <span id="page-43-0"></span>**ÅTERSTÄLLNING OCH UNDERHÅLL AV P-TOUCH**

# <span id="page-43-1"></span>**Återställa P-touch**

Om du vill rensa alla sparade etikettfiler eller om P-touch-skrivaren inte fungerar korrekt kan du återställa P-touch-skrivarens interna minne.

### <span id="page-43-2"></span>**Återställa data med hemknappen**

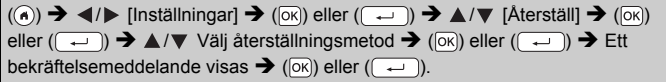

### **OBS**

När du väljer [Återställ alla inställn.] eller [Fabriksinställningar] som återställningsmetod, blir du ombedd att ange ett standardspråk i slutet av återställningsproceduren.

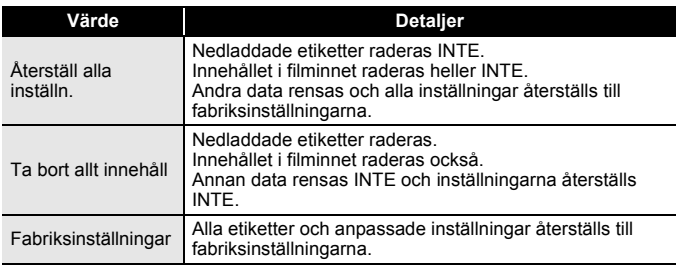

#### <span id="page-43-3"></span>**Återställa data till fabriksinställningarna med tangentbordet på P-touch**

### **OBS**

- All text, formatinställningar, alternativinställningar och sparade etikettfiler rensas när du återställer P-touch. Inställningar för språk och enhet rensas också.
- Du ombeds att ange standardspråk i slutet av återställningsproceduren. Mer information finns i ["Ställa in språk och](#page-14-1)  [enhet" på sidan 12.](#page-14-1)

### **ÅTERSTÄLLNING OCH UNDERHÅLL AV P-TOUCH**

### **Så här återställer du alla etiketter och anpassade inställningar:**

Stäng av P-touch-skrivaren. Håll ned  $(\sqrt{a})$  och  $(\sqrt{a})$ .

Medan du håller ned  $(\sqrt{2})$  och  $(\sqrt{2})$ , trycker du en gång på  $(\sqrt{2})$  och släpper sedan  $(\sqrt{ } )$ ) och  $( \sqrt{ } )$ .

### **OBS**

Släpp  $(\circledcirc)$  innan du släpper de andra knapparna.

### **Så här återställer du de anpassade inställningarna:**

(Hämtade etikettsamlingar och innehållet i filminnet återställs inte.) Stäng av P-touch-skrivaren. Håll ned ( $\rightarrow$ ) och ( $\mid$ R)). Medan du håller ned ( $\binom{a}{b}$ ) och ( $\boxed{R}$ ), trycker du en gång på ( $\binom{a}{b}$ ) och släpper sedan ( $\boxed{a}$ ) och  $(\mathbb{R})$ .

### **OBS**

Släpp ( $\circledcirc$ ) innan du släpper de andra knapparna.

# <span id="page-44-0"></span>**Underhåll**

### **OBS**

Ta alltid ut batterierna och koppla ur nätadaptern innan du rengör P-touch.

### <span id="page-44-1"></span>**Rengöring av enheten**

Torka bort damm och märken på huvudenheten med en mjuk och torr trasa.

Använd en lätt fuktad trasa på märken som är svåra att ta bort.

### **OBS**

Använd inte förtunningsmedel, bensen, alkohol eller några andra organiska lösningsmedel. Dessa medel kan deformera höljet eller skada P-touch:s utseende.

### **ÅTERSTÄLLNING OCH UNDERHÅLL AV P-TOUCH**

### <span id="page-45-0"></span>**Rengöring av skrivhuvudet**

Streck eller tecken av dålig kvalitet på utskrifterna innebär vanligen att skrivhuvudet är smutsigt. Rengör skrivhuvudet med en bomullstops eller rengöringskassetten för skrivhuvudet (TZe-CL4) som finns som tillbehör.

### **OBS**

- Rör inte vid skrivhuvudet direkt med dina bara händer.
- Se instruktionerna för användning av rengöringskassetten för skrivhuvudet så att du vet hur du använder den.

### <span id="page-45-1"></span>**Rengöring av tapeklipparen**

Klisterrester kan ansamlas på knivbladet efter upprepad användning, vilket gör bladet slött och kan orsaka att tapen fastnar i kniven.

### **OBS**

- Torka av knivbladet cirka en gång per år, med en bomullstops fuktad med isopropylalkohol.
- Rör inte vid knivbladet direkt med dina bara händer.

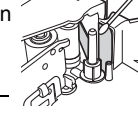

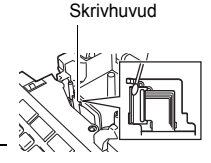

# <span id="page-46-0"></span>**FELSÖKNING**

# <span id="page-46-1"></span>**Vad du gör när...**

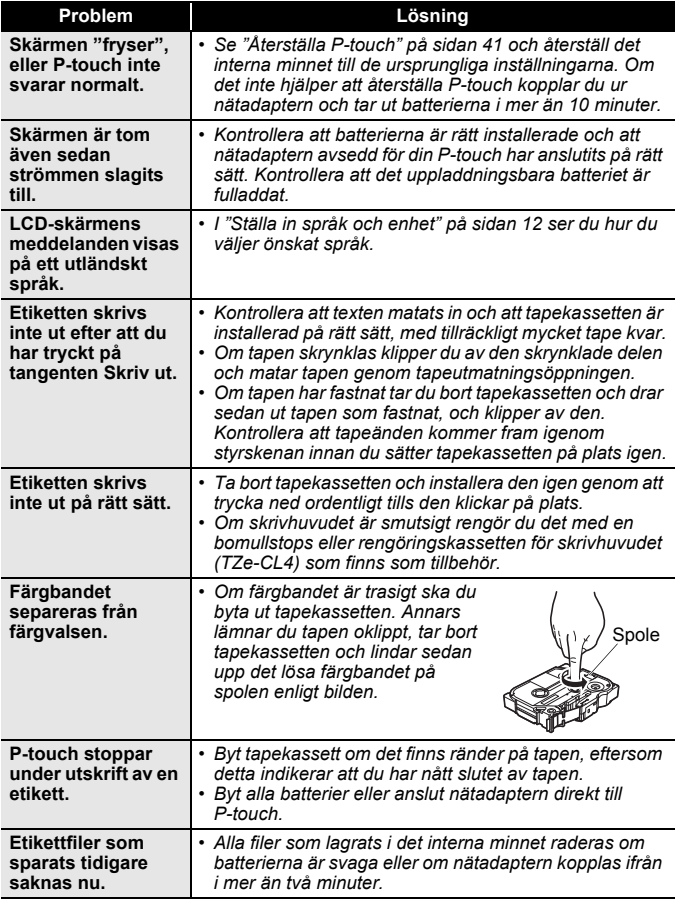

#### **FELSÖKNING**

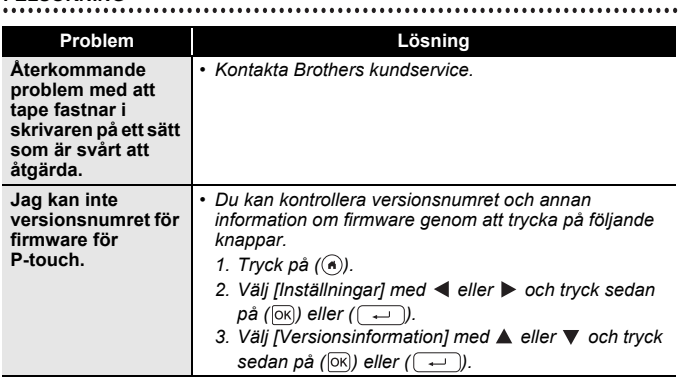

..........

......

### <span id="page-47-0"></span>**När ett felmeddelande visas på displayen**

..........

Om ett felmeddelande visas på skärmen följer du anvisningarna nedan:

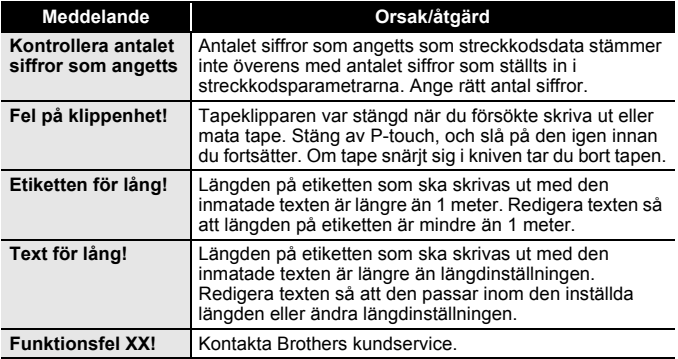

# <span id="page-48-0"></span>**BILAGA**

# <span id="page-48-1"></span>**Specifikationer**

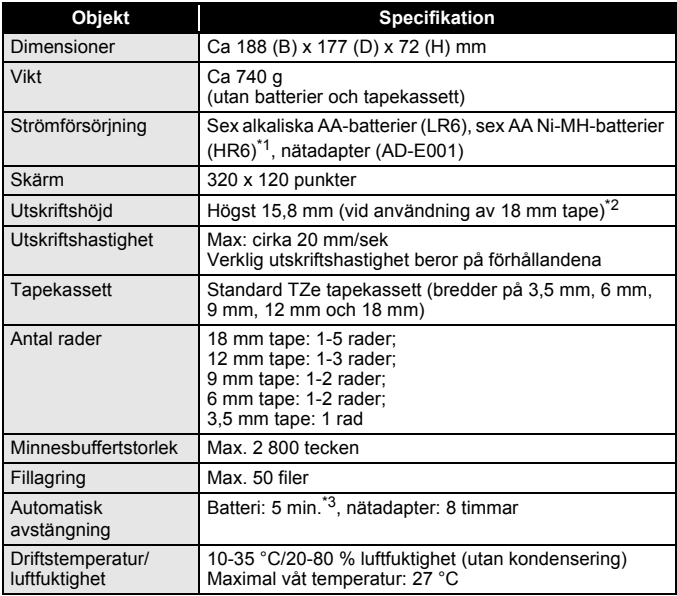

<span id="page-48-2"></span>\*1 Besök oss på <u>[support.brother.com](http://support.brother.com/)</u> för den senaste informationen om rekommenderade batterier.<br>\*2 Den verkliga teckenstorleken kan vara mindre än maximal utskriftshöjd.<br>\*3 Endast vid användning av P-touch. 1 timme vid an

<span id="page-48-4"></span><span id="page-48-3"></span>

#### **BILAGA**

### <span id="page-49-0"></span>**Systemkrav**

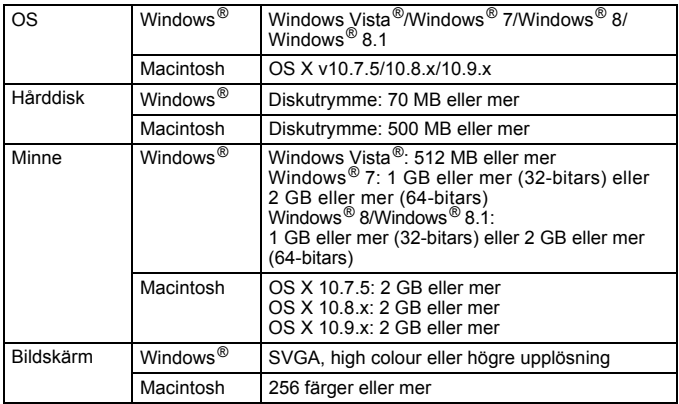

............................

På Brother Solutions Center [\(support.brother.com\)](http://support.brother.com) finns den senaste informationen om kompatibla operativsystem.

### **Kontaktinformation**

Kontaktuppgifterna kan variera för olika länder.<br>Se webbplatsen på <u>www.brother.eu</u>

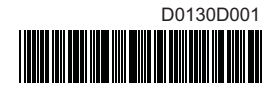

# brother